専攻名 学籍番号 名前

 図オブジェクトを「自由に配置できる図」として扱う場合、図の位置を定める方法とし て 2 つの方法があります。1 つは「文章とともに移動」、もう 1 つは「位置を固定」です。

位置を固定するには、図をクリックして、「図ツール: 書式」→「配置:文字列の折り返し」→「その他のレイ」 アウトオプション」→「位置:下方向の距離」の「基準」 を「ページ(紙の端からの距離)」か「余白(マージン位に 置からの距離)」に設定します。  $10mm<sup>1</sup>$ 

 図と外側の文章の間隔は「配置:文字列の折り返し」 →「その他のレイアウトオプション」→「文字列の折り! 返し:文字列との間隔」で設定します。「左」を 10mm に設定して下さい。

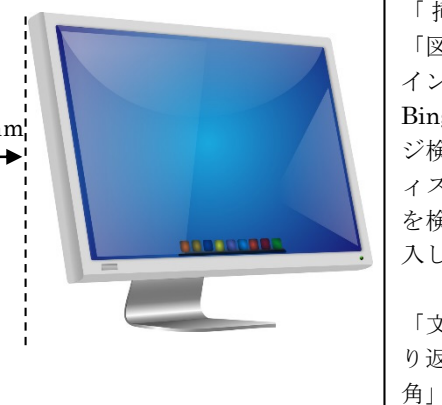

「挿入」 → 「図:オンラ イン画像」の Bing  $\lambda \neq -$ ジ検索で「デ ィスプレイ」 を検索して挿 入し、縮小。 「文字列の折 り返し」は「四

図オブジェクトをクリックするとアンカー(錨マーク)が表示されます。図オブジェク トは必ずどこかの段落に結びつけられます。図の位置を固定した場合、アンカーをつけた 段落がページをまたいで移動すると、図もページをまたいで移動します。

 図を移動させるとアンカーが付く段落は最寄りの段落に自動的に変更されます。アンカ ーをドラッグすると、結びつける段落を手動で設定することができます。アンカーを段落 「文字列の折 に固定することもできます。 長方形を描い て下さい。

> この長方形┃は「挿入」→「図:図形」→「正方形/長方形」で挿入した後、「描画ツー ル:書式」→「図形のスタイル:図形の塗りつぶし」を「塗りつぶしなし」、「図形のスタ イル:図形の枠線」を「黒、1.5pt」に設定しました。「下方向の距離」を「段落」にしてお

くと、段落の位置が移動すると、長方形も連動して移動します。

 このページの先頭に改行をいくつか入れ、ディスプレイは不動で、長方形は移動するこ とを確認して下さい。

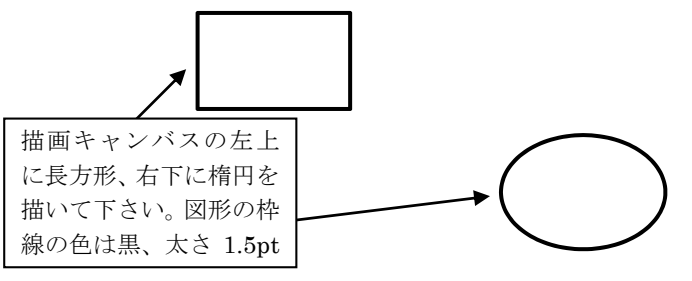

り返し」は「前

面」

 図形の微調整は拡大率を上げて操作して下さい。 カーソル移動キーで位置の微調整ができます。図 形操作時に shift キーを押すと几帳面な動作(移動 /回転/拡大など場合によって動作が異なるので 表現しづらい)になります。alt キーを押すとカク カクした動きになります。

 複数の図形をまとめて扱いたいときは「描画キャンバス」の中に描きます。「挿入」→「図: 図形」→「新しい描画キャンバス」です。描画キャンバスを作成した後、「描画ツール:書

式」→「配置:文字列の折り返し」→「四角」 にして下さい。

 文章を書きたいときは「挿入」→「図:図 形」→「基本図形:テキストボックス」です。 下のように円を 4 つ描き、規則正しく並べ て下さい。

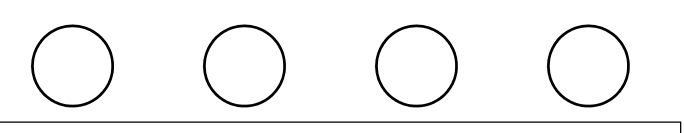

円を 1 つ描き、3 回コピーして下さい。線の太さは 1pt です。上下 位置を揃え、等間隔に整列させて下さい。複数の図形を選択するの は shift を押しながらクリックです。整列は「描画ツール:書式」→ 「配置:配置」です。

この文章はテキストボックスの中 に書いています。この文章はテキス トボックスの中に書いています。

テキストボックスを作成して下さい。 文字サイズは 9pt、行間固定値 14pt です 枠と外側の文字の間隔は、上 4mm、左 10mm です。 枠と内側の文字の間隔は、上 5mm, 左右 7mm です。 その設定は「描画ツール:書式」→「図形のスタイルの 右下の⊿」→「レイアウトとプロパティ」→「テキスト ボックス」です。 中の文章は入力して下さい。